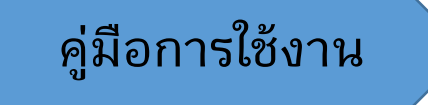

# **ระบบติดตามและประเมินผลแห่งชาติ (eMENSCR)** (สำหรับผู้นำเข้าข้อมูลโครงการ)

### **กรอบเวลาในการน าเข้าข้อมูลในระบบ eMENSCR ประจ าปีงบประมาณ 2566**

#### **การน าเข้ารายละเอียดโครงการ (M1 – M5 และ M7)**

**ระบบเปิดให้น าเข้ารายละเอียดโครงการในส่วนของ M1-M5 ในช่วงไตรมาสที่ 2 (ตั้งแต่วันที่ 19 ม.ค. ถึง 31 มี.ค 2566 ) โดยขั้นตอนการอนุมัติ (M7) จะต้องเสร็จสิ้นในช่วงเวลาดังกล่าวด้วย**

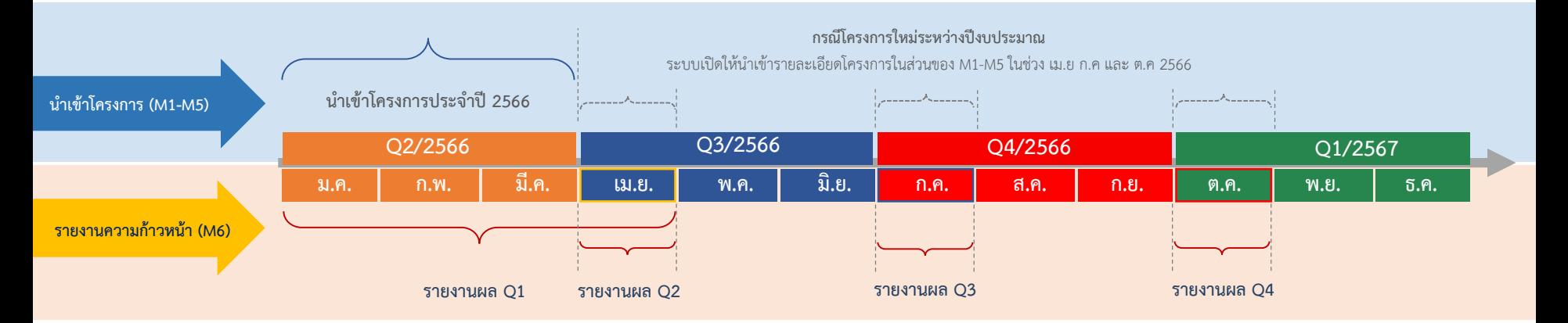

#### **การรายงานความก้าวหน้ารายไตรมาส (M6 และ M7)**

**โดย รายงานผลความก้าวหน้าของ ไตรมาสที่ 1 ได้ตั้งแต่วันที่ 19 ม.ค. ถึง 30 เม.ย 2566 รายงานผลความก้าวหน้าของ ไตรมาสที่ 2 ได้ตั้งแต่วันที่ 1 เม.ย. ถึง 30 เม.ย 2566 รายงานผลความก้าวหน้าของ ไตรมาสที่ 3 ได้ตั้งแต่วันที่ 1 ก.ค. ถึง 30 ก.ค 2566 รายงานผลความก้าวหน้าของ ไตรมาสที่ 4 ได้ตั้งแต่วันที่ 1 ต.ค. ถึง 30 ต.ค 2566 โดยขั้นตอนการอนุมัติ (M7) จะต้องเสร็จสิ้นในช่วงเวลาดังกล่าวด้วย**

## **การเพิ่มโครงการใหม่ M1**

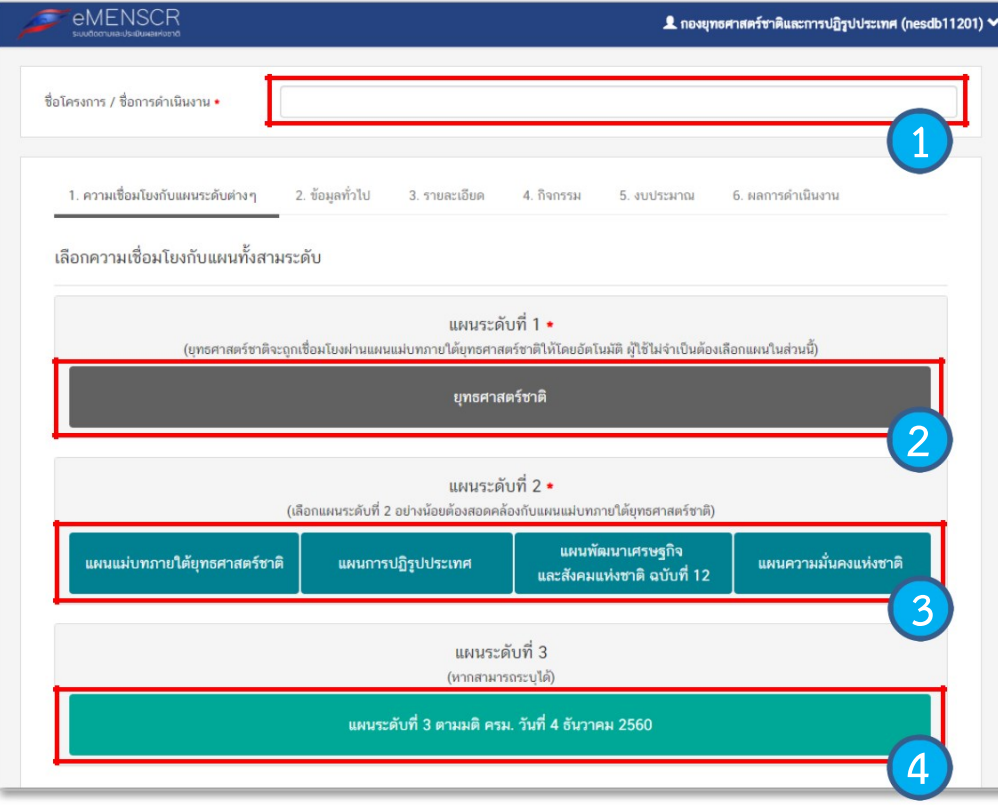

Ì

1. กรอกชื่อโครงการ/การดำเนินงาน

2. ในส่วนของ"ยุทธศาสตร์ชาติ" ซึ่งเป็นแผนระดับ 1 จะถูก เชื่อมโยงผ่าน"แผนแม่บทภายใต้ยุทธศาสตร์ชาติ" ให้โดย อัตโนมัติ ดังนั้น กรุณาเลือกแผนแม่บทภายใต้ยุทธศาสตร์ด้านล่าง

3. คลิกที่แผนแม่บทภายใต้ยุทธศาสตร์ชาติ เพื่อเลือกความสอดคล้อง ทั้งนี้ ท่านสามารถเลือกแผนระดับ 2 อื่นๆ เพิ่มเติม หากโครงการมี ความสอดคล้อง

4. เพิ่มความสอดคล้องกับแผนระดับ 3 (บังคับเลือก)

**การเลือกความสอดคล้องกับแผนแม่บทภายใต้ยุทธศาสตร์ชาติและยุทธศาสตร์ชาติ**

 ส าหรับการเลือกความสอดคล้องกับแผนแม่บทภายใต้ยุทธศาสตร์ชาติ นั้น ระบบฯได้เชื่อมโยงความสัมพันธ์ระหว่างยุทธศาสตร์ ชาติกับแผนแม่บทฯไว้แล้ว ซึ่งมีวิธีการเลือกดังนี้

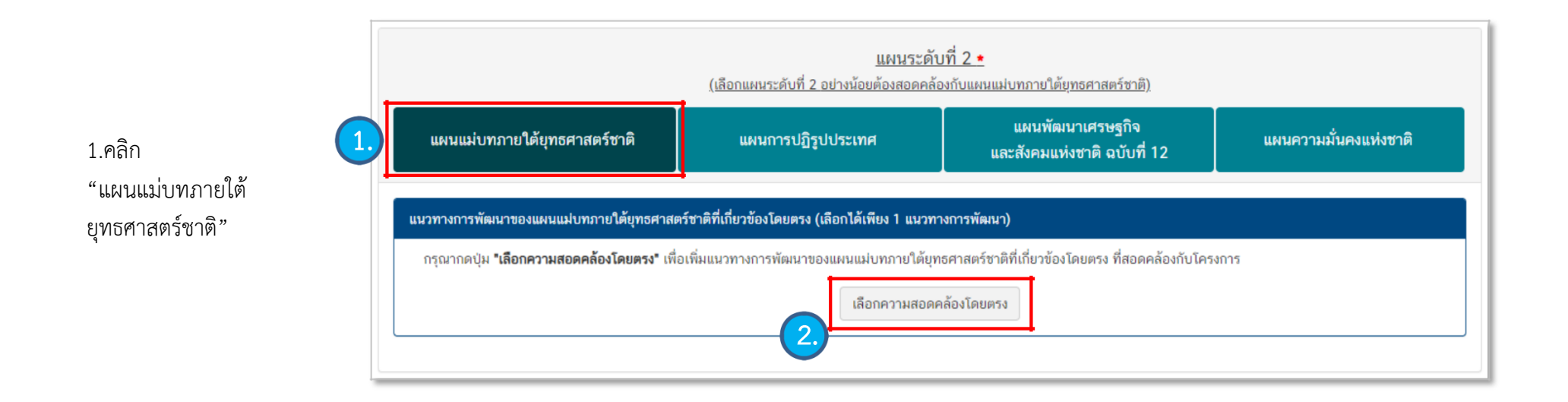

2. คลิก เลือกความสอดคล้องโดยตรง

#### **การเลือกความสอดคล้องกับแผนแม่บทภายใต้ยุทธศาสตร์ชาติและยุทธศาสตร์ชาติ**

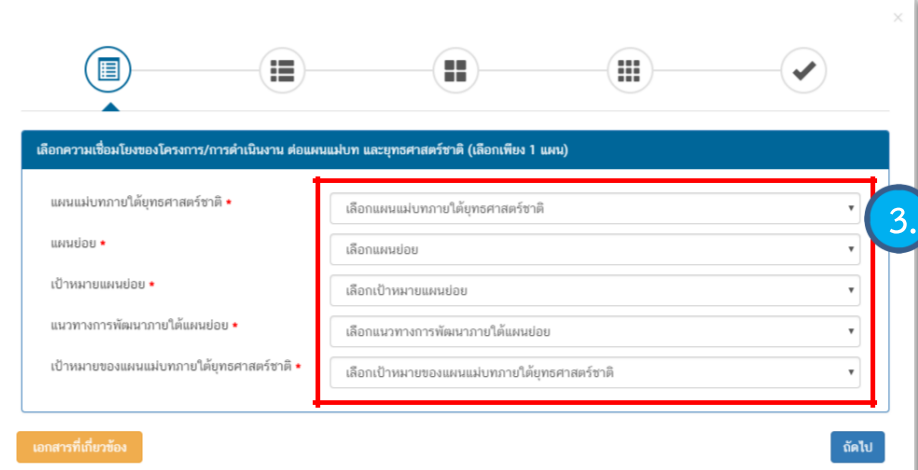

4. คลิก เลือกความเชื่อมโยงกับยุทธศาสตร์ชาติในส่วนของประเด็นยุทธศาสตร์ โดยระบบจะ แสดงเฉพาะยุทธศาสตร์ชาติและประเด็นยุทธศาสตร์ที่สอดคล้องกับแนวทางการพัฒนาที่ท่าน เลือกเท่านั้น

5. คลิก เลือกความเชื่อมโยงกับเป้าหมายยุทธศาสตร์ชาติแล้วคลิก "ถัดไป" ทั้งนี้ เป้าหมาย ยุทธศาสตร์ชาติที่เกี่ยวข้องจะปรากฎขึ้น เมื่อท่านเลือกยุทธศาสตร์และประเด็นยุทธศาสตร์ที่ เกี่ยวข้องแล้ว

3. คลิก เลือกความเชื่อมโยงกับแผนแม่บทภายใต้ยุทธศาสตร์ชาติ ให้ครบทุกหัวข้อ ดังต่อไปนี้

- ประเด็นแผนแม่บท ฯ
- แผนย่อยฯ
- เป้าหมายแผนย่อย
- แนวทางการพัฒนาภายใต้แผนย่อย
- เป้าหมายของแผนแม่บทฯประเด็น

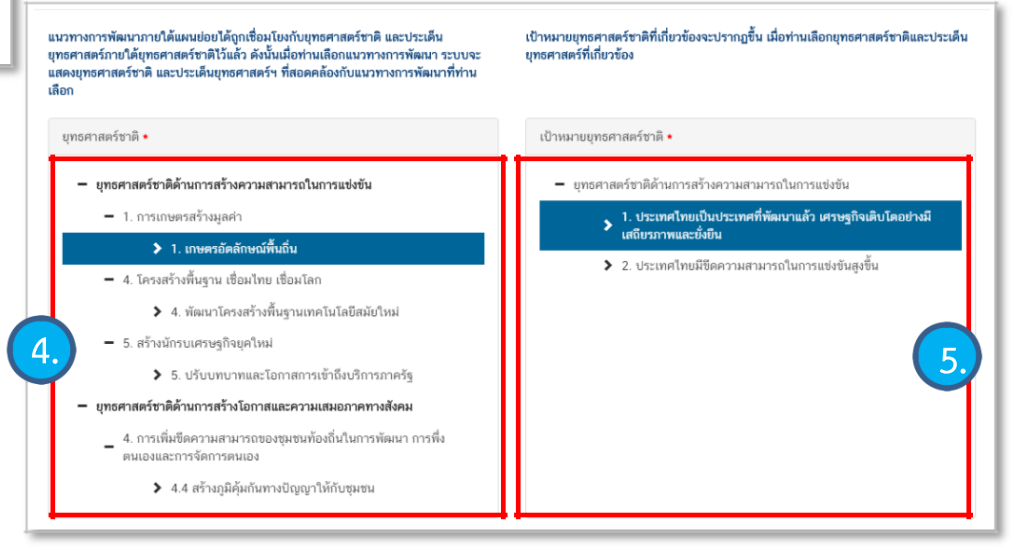

### **ตัวอย่าง แนวทางการเลือกความเชื่อมโยงโครงการที่เกี่ยวกับ การอบรมฝึกทักษะ พัฒนาทักษะ ความรู้ความสามารถ/ Open house/สหกิจ/บริการวิชาการ**

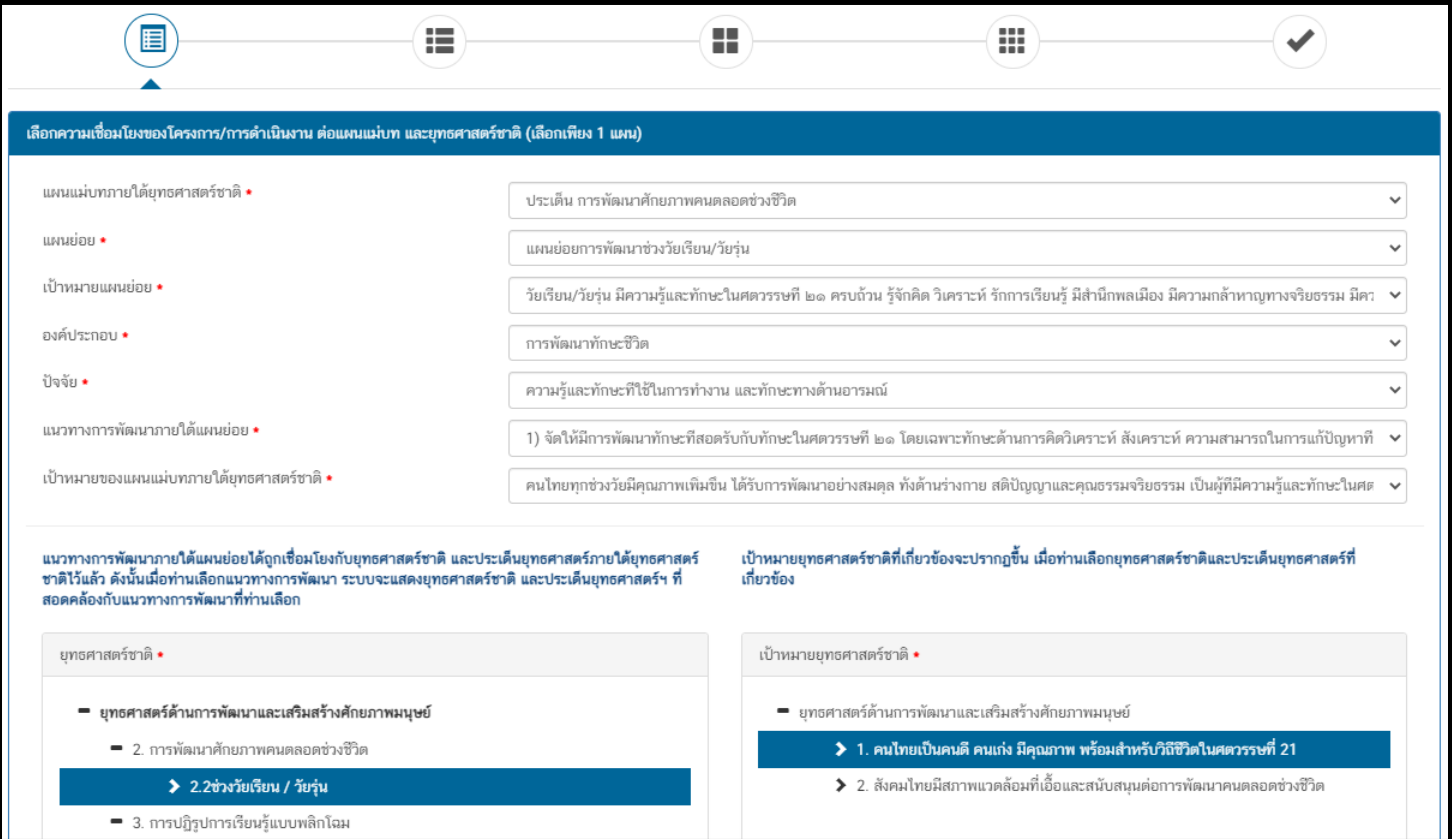

### **ตัวอย่าง แนวทางการเลือกความเชื่อมโยงโครงการที่เกี่ยวกับ การประเมินคุณภาพการศึกษา EdPex SAR ISO**

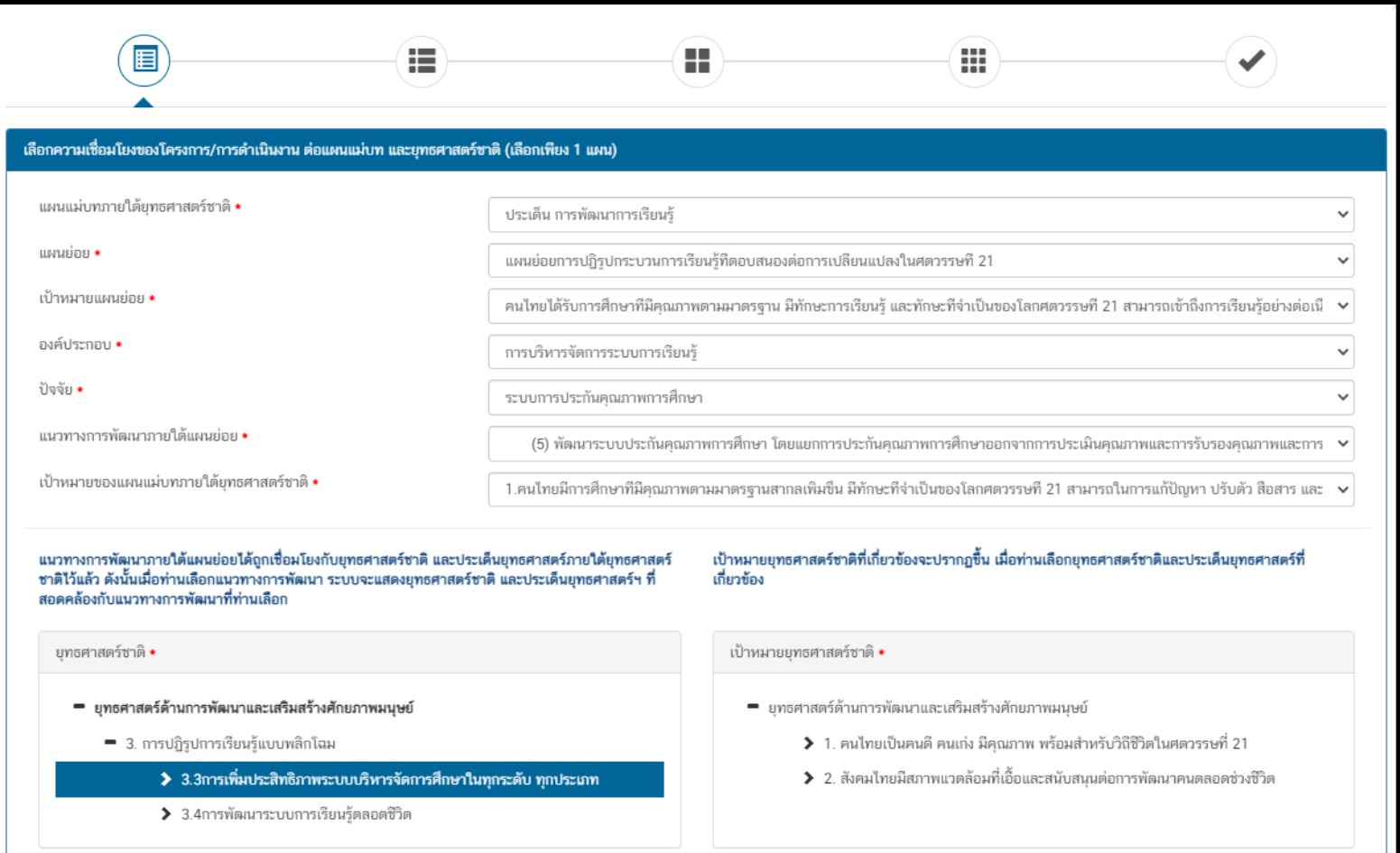

ี<br>่ ตัวอย่าง แนวทางการเลือกความเชื่อมโยงโครงการที่เกี่ยวกับ สำนักงบประมาณลงพื้นที่ติดตามการใช้จ่ายงบประมาณ การป้องกันและ **ปราบปรามการทุจริต ITA โครงการส่งเสริมคุณธรรมธรรมาภิบาลในองค์กร งานประจ าตามพันธกิจ**

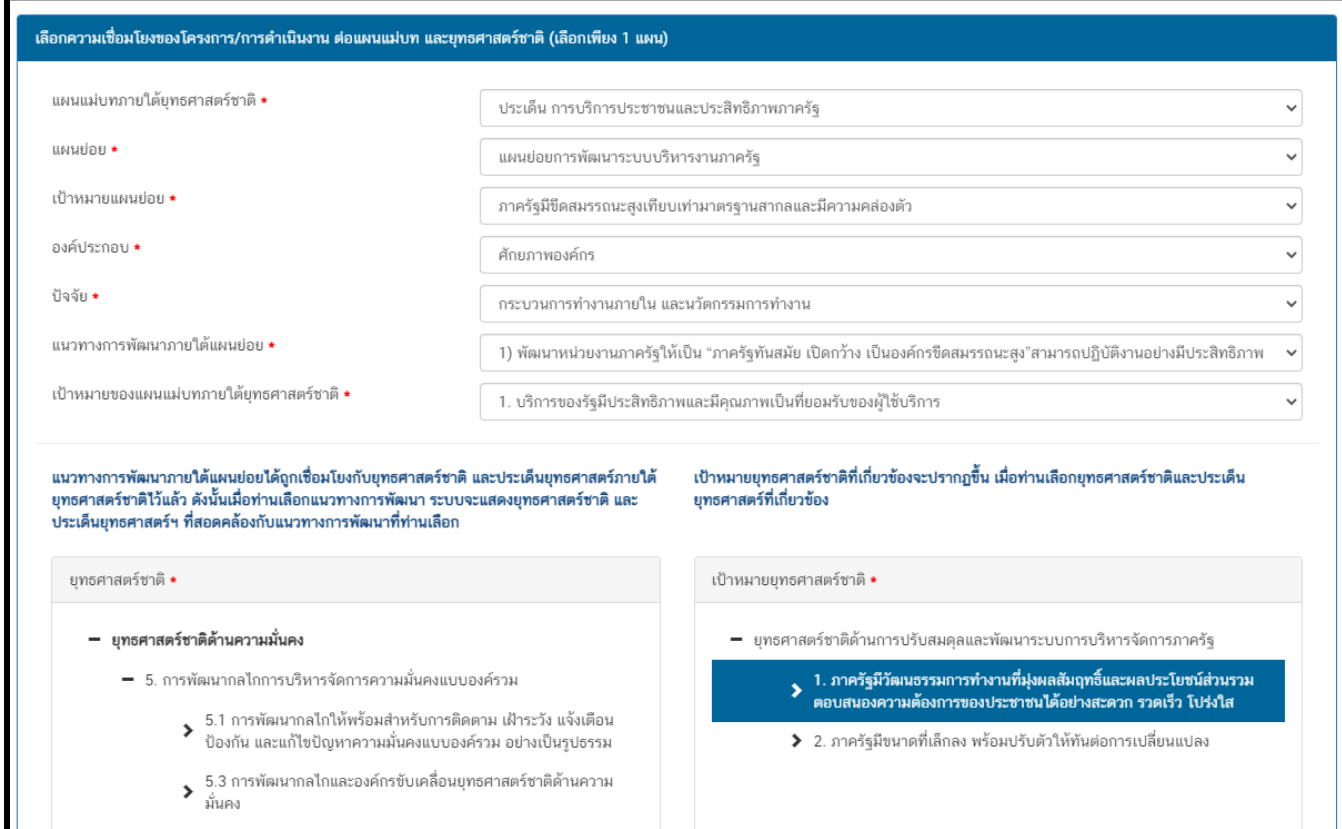

**ตัวอย่าง แนวทางการเลือกความเชื่อมโยงโครงการที่เกี่ยวกับ โครงการกฐินพระราชทาน / เจ้าภาพสืบสานศิลปวัฒนธรรมไทย / วิสาขบูชา / เข้าร่วมงานศิลปวัฒนธรรมอุดมศึกษา /ลอยกระทง/เทิดพระเกียรติ/เข้าร่วมสืบสานศิลปวัฒนธรรมไทย/วันสงกรานต์/แห่เทียนพรรษา/** ี ทอดผ้าป่า/วันแม**่/ถวายความอาลัย/สัมมนาเครือข่ายนักศึกษา**ด้านทำนุบำรุงศิลป/สานสัมพันธ์ยืนนานผ่านอนุภูมิภาคลุ่มน้ำโขง/แลกเปลี่ยน **ศิลปวัฒนธรรมลุ่มน้ าโขง/ท าบุญหอพัก/เปิดหอเชื่อมไมตรี/พัฒนาวงดนตรีลูกทุ่ง/กิจกรรมจิตอาสา**

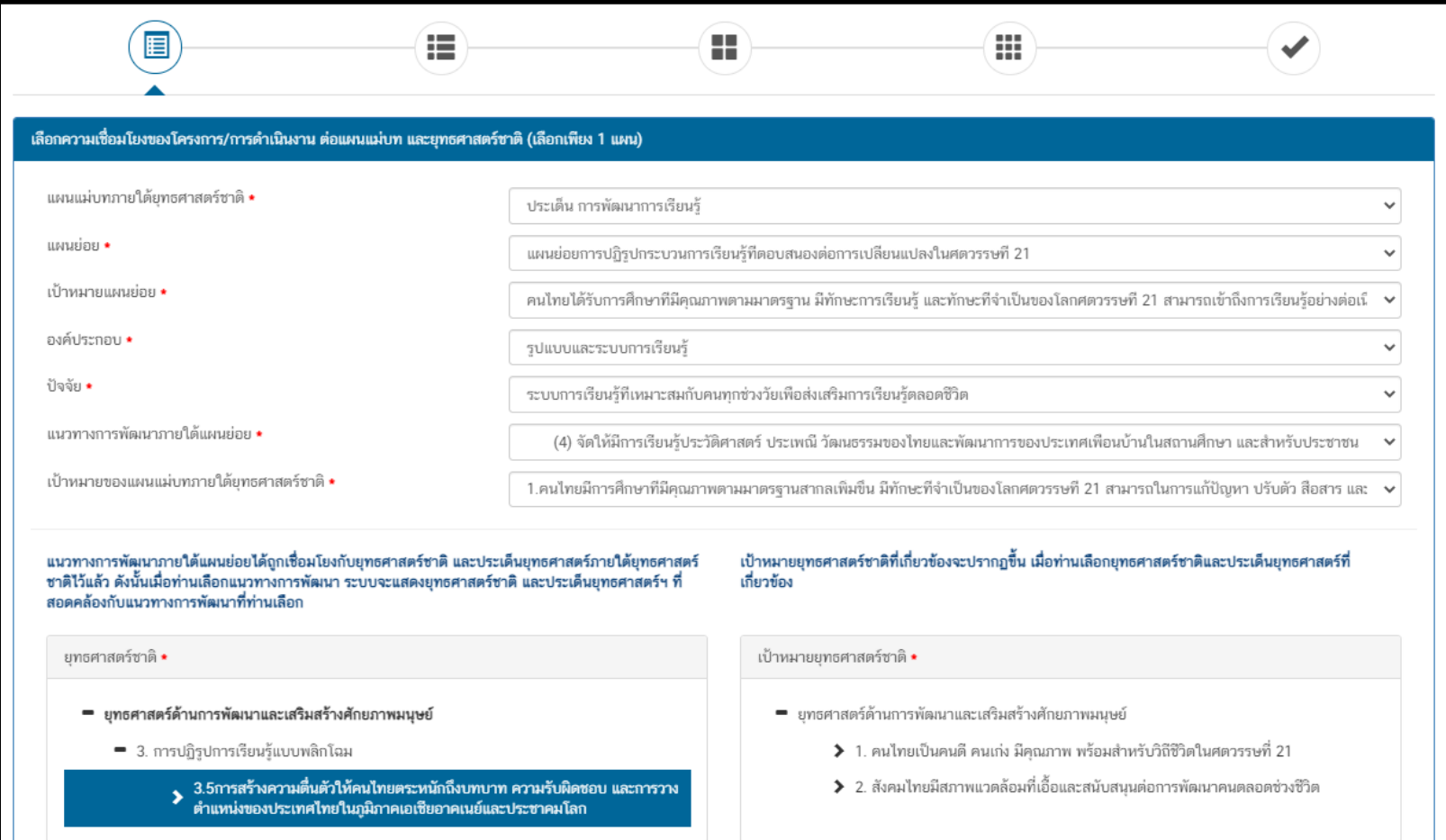

### **ตัวอย่าง แนวทางการเลือกความเชื่อมโยงโครงการที่เกี่ยวกับ โครงการแข่งกีฬา / ซ้อมเชียร์**

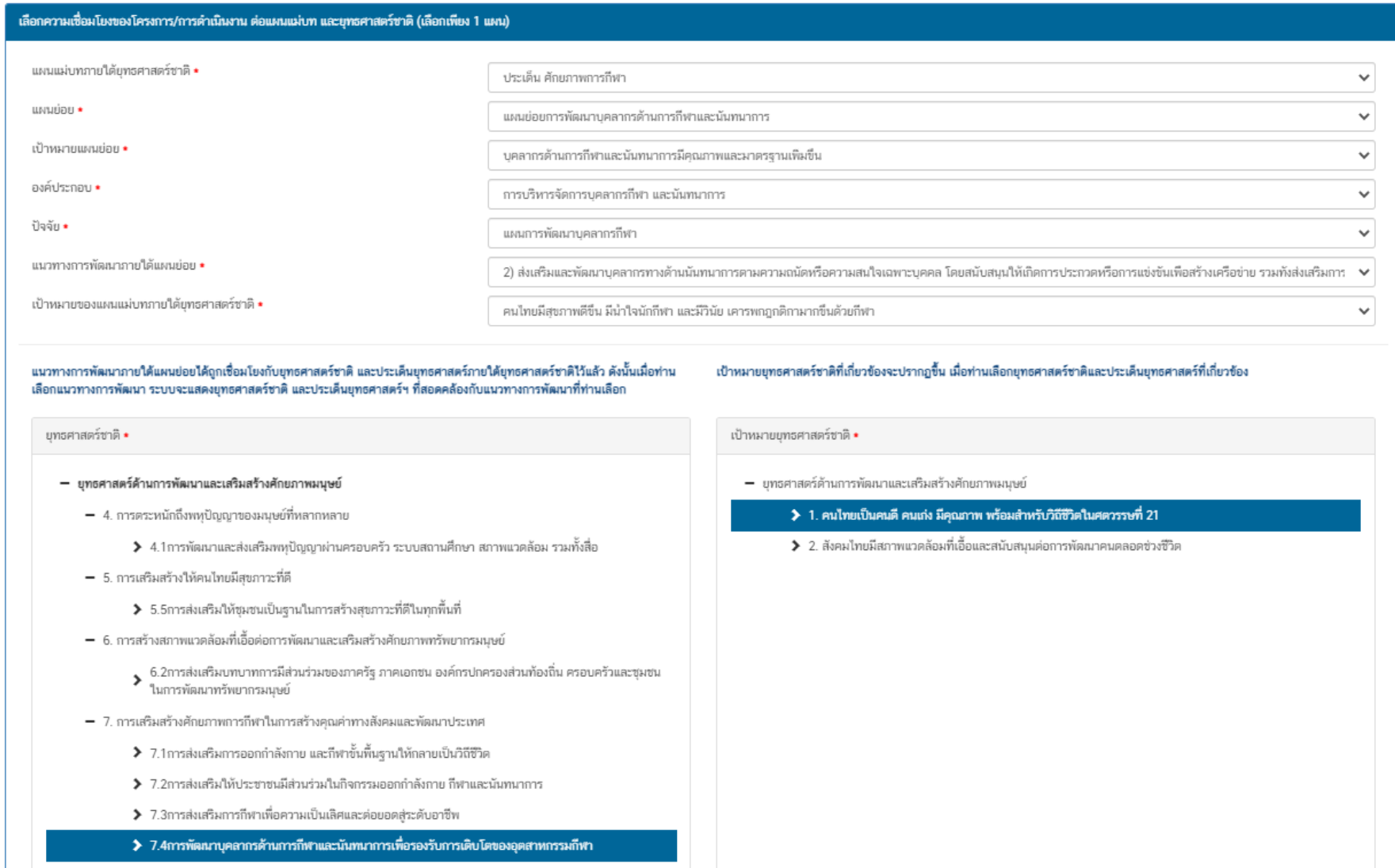

**ตัวอย่าง แนวทางการเลือกความเชื่อมโยงโครงการที่เกี่ยวกับ โครงการสัมมนาทิศทางการพัฒนานักศึกษา/โครงการพัฒนาความรู้และเสริมสร้าง** ประสบการณ์นักศึกษา/โครงการติดตามผลผู้สำเร็จการศึกษา/ศึกษาเรียนรู้เพื่อพัฒนาชีวิตด้วยหลักปรัชญาเศรษฐกิจพอเพียง/พัฒนาศักยภาพผู้นำ นักศึกษา/โครงการพี่และครูร่วมดูแลน้อง/โครงการส่งเสริมนักศึกษาทำงานระหว่างเรียน/ปฐมนิเทศนักศึกษากองทุนกู้ยืมเรียน/ปฐมนิเทศนักศึกษา **หอพัก/ปฐมนิเทศนักศึกษา/ปัจฉิมนิเทศนักศึกษา//โครงการฝึกซ้อมป้องกันอัคคีภัย อพยพหนีไฟ**

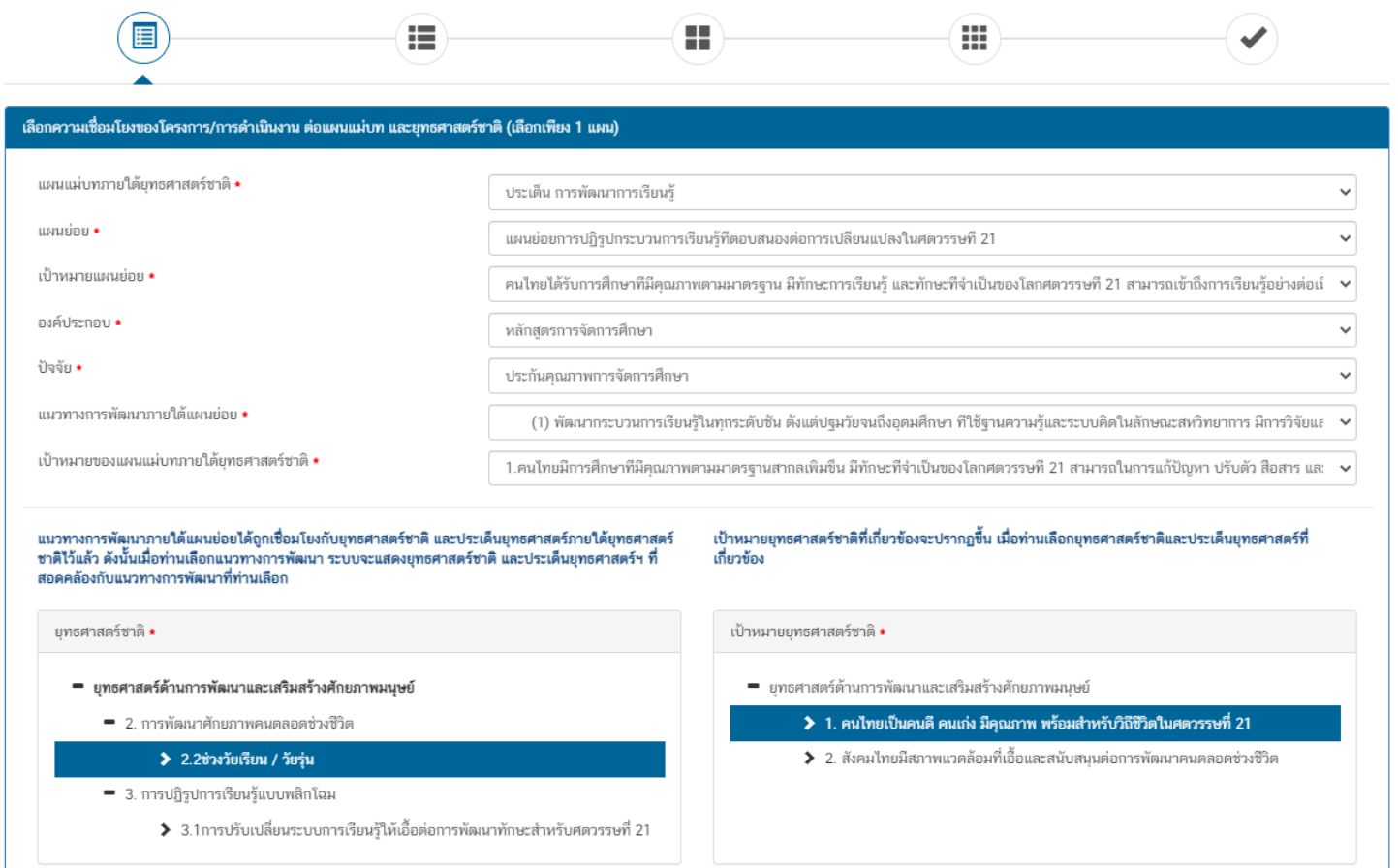

### **ตัวอย่าง แนวทางการเลือกความเชื่อมโยงโครงการที่เกี่ยวกับ โครงการอบรมเชิงปฏิบัติการปฐมพยาบาลเบื้องต้น**

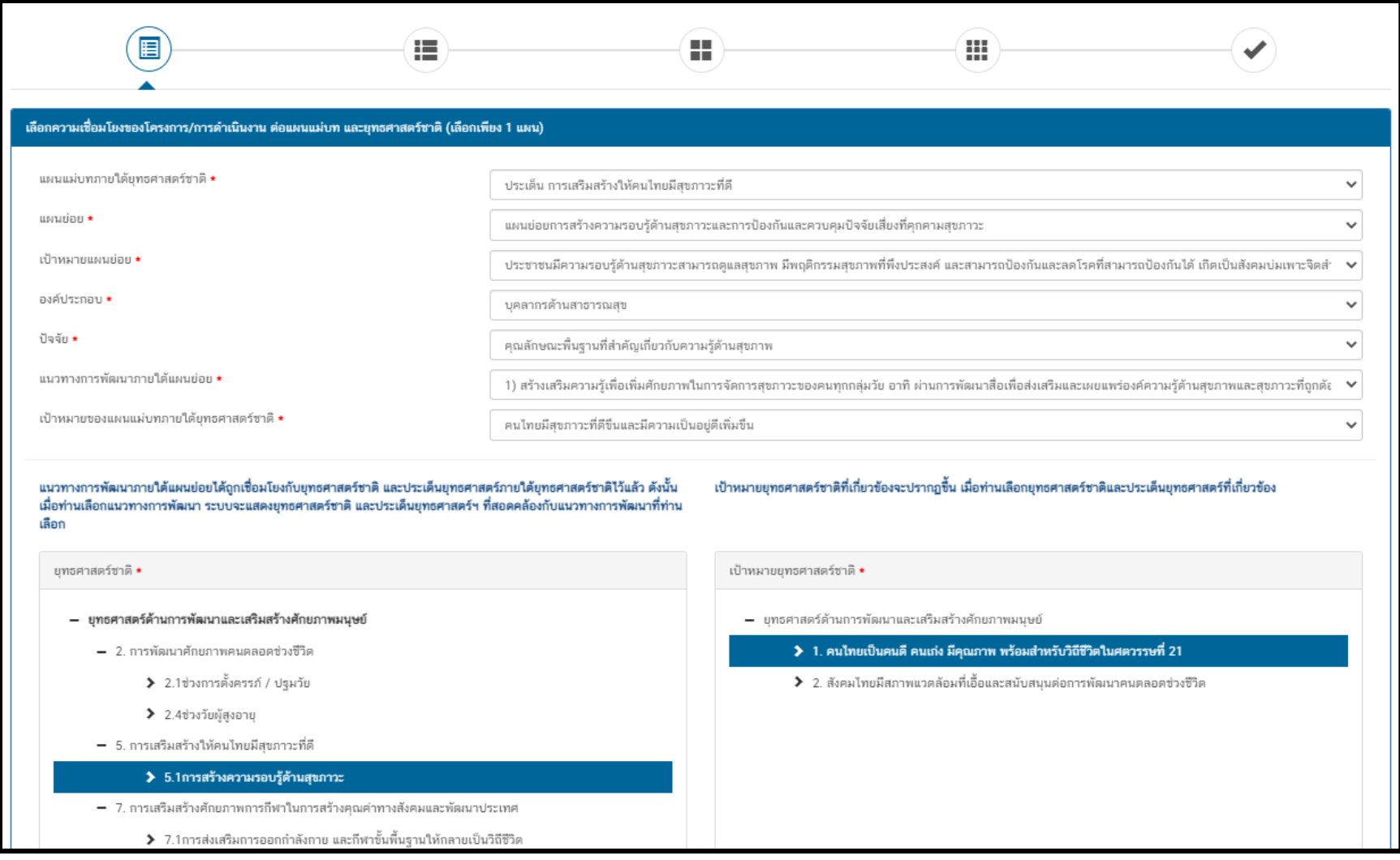

**การเลือกความสอดคล้องกับแผนแม่บทภายใต้ยุทธศาสตร์ชาติและยุทธศาสตร์ชาติ**

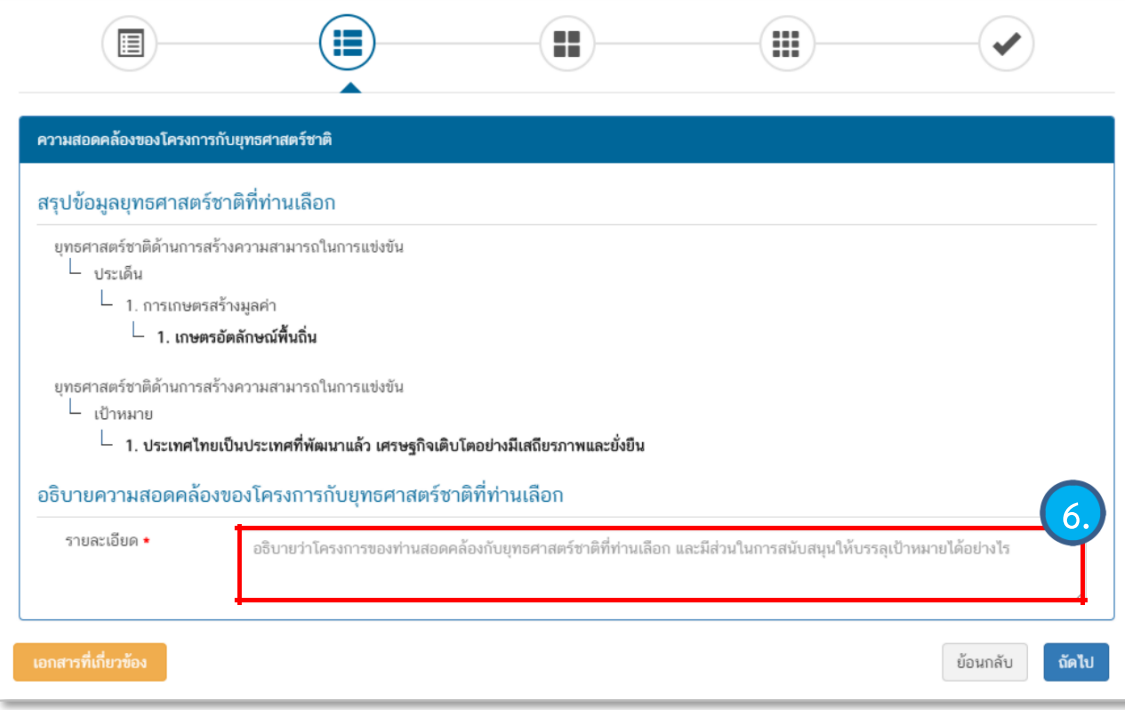

6. กรอกข้อมูลเพื่ออธิบายว่าโครงการของท่าน สอดคล้องกับยุทธศาสตร์ชาติด้านที่ท่านเลือก อย่างไรและมีส่วนในการสนับสนุนให้บรรลุ เป้าหมายของยุทธศาสตร์ชาติได้อย่างไร

**การเลือกความสอดคล้องกับแผนแม่บทภายใต้ยุทธศาสตร์ชาติและยุทธศาสตร์ชาติ**

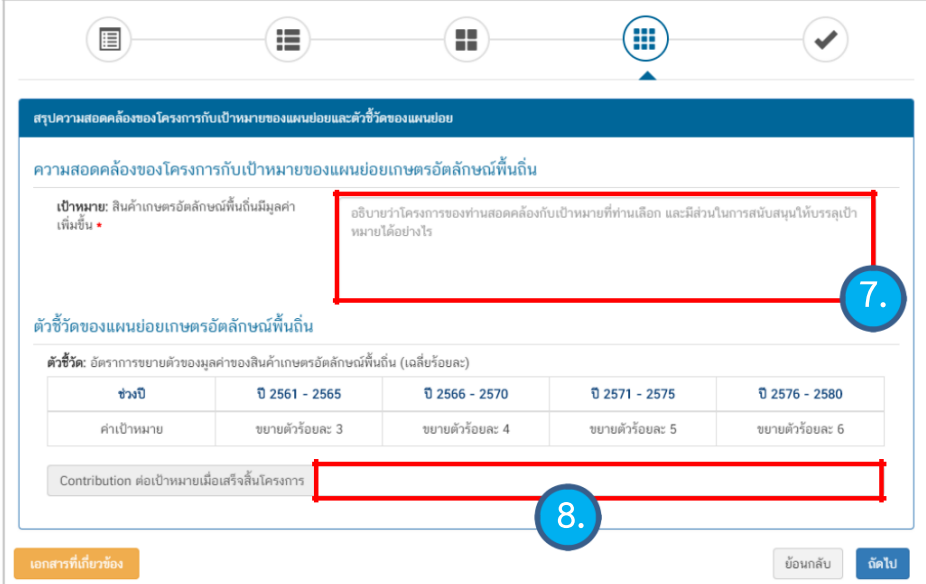

9. กรอกข้อมูลเพื่ออธิบายว่าโครงการสอดคล้องกับเป้าหมายของแผนแม่บทฯ ประเด็นที่ท่านเลือกอย่างไร และมีส่วนในการสนับสนุนให้บรรลุเป้าหมายอย่างไร

10. กรอกข้อมูลเพื่อแสดงให้เห็นว่า เมื่อสิ้นสุดโครงการ โครงการนี้จะมีส่วนใน การสนับสนุนให้สามารถบรรลุเป้าหมายได้มากน้อยเพียงใด

7. กรอกข้อมูลเพื่ออธิบายว่าโครงการสอดคล้องกับเป้าหมายแผนย่อยที่ ท่านเลือกอย่างไร และมีส่วนในการสนับสนุนให้บรรลุเป้าหมายได้อย่างไร

8. กรอกข้อมูลเพื่อแสดงให้เห็นว่า เมื่อสิ้นสุดโครงการ โครงการนี้จะมี ส่วนในการสนับสนุนให้สามารถบรรลุเป้าหมายได้มากน้อยเพียงใด

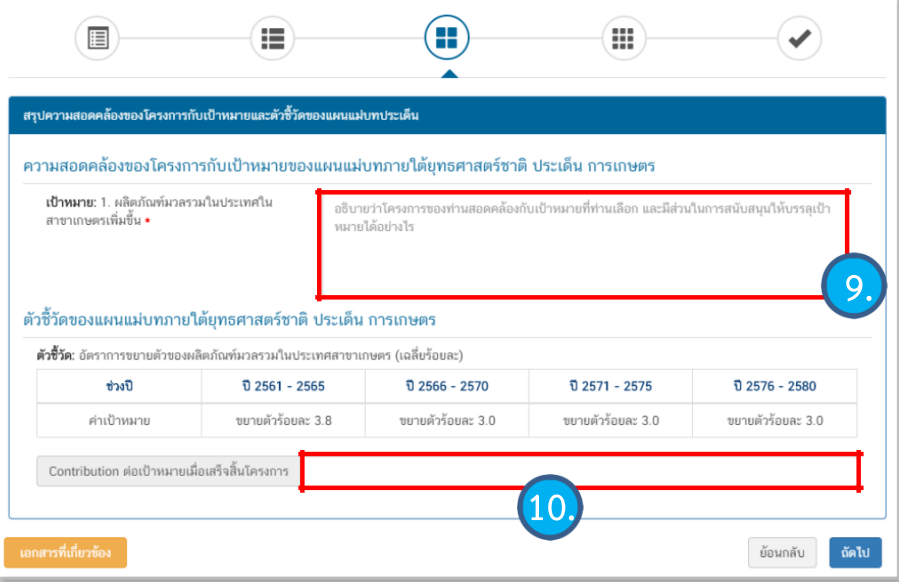

### **การเลือกแผนปฏิบัติราชการของหน่วยงาน**

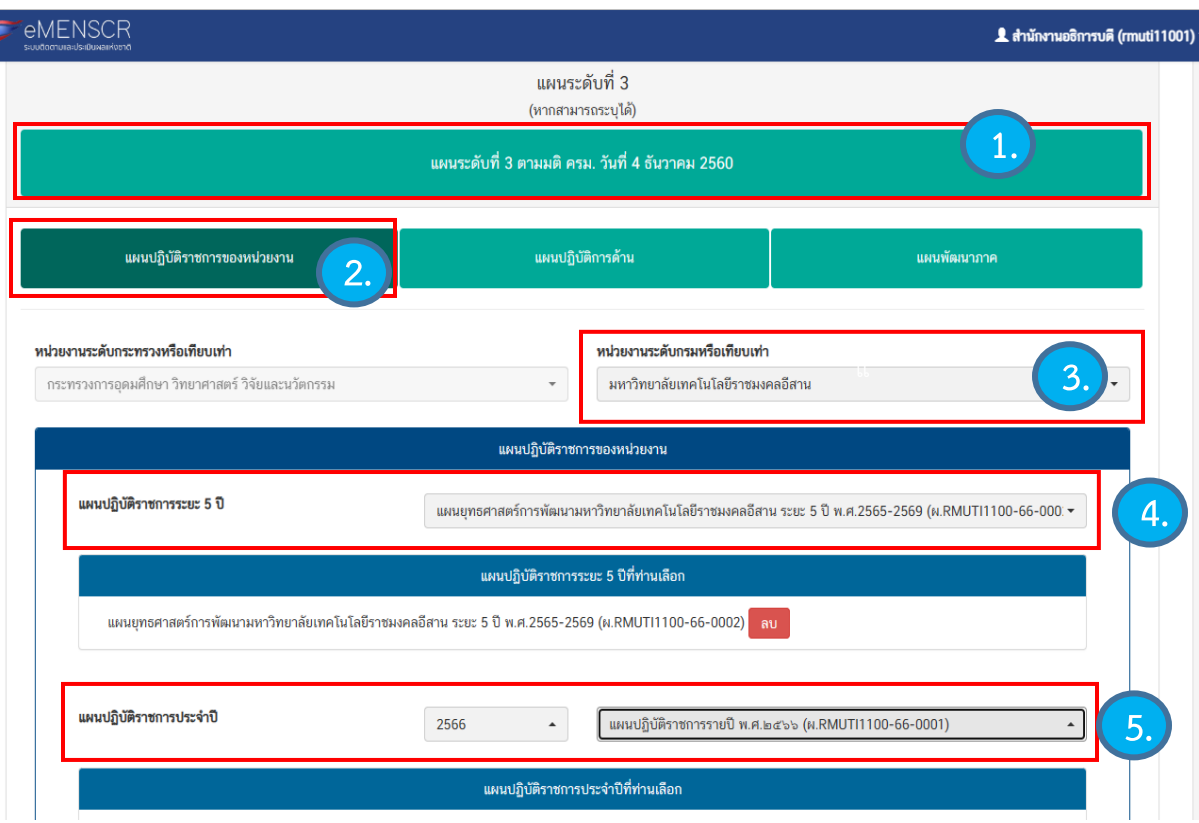

- 1. คลิก เลือก "แผนระดับที่ 3 ตามมติ ครม. วันที่ 4 ธันวาคม 2560"
	- 2. คลิกเลือก "แผนปฏิบัติราชการของหน่วยงาน"
	- 3. คลิกเลือก "มหาวิทยาลัยเทคโนโลยีราชมงคลอีสาน"

4. คลิกเลือก "แผนยุทธศาสตร์การพัฒนามหาวิทยาลัย เทคโนโลยีราชมงคลอีสาน ระยะ 5 ปี พ.ศ.2565-2569 (ผ.RMUTI1100-66-0002)"

5. คลิกเลือก "แผนปฏิบัติราชการรายปี พ.ศ.๒๕๖๖ (ผ.RMUTI1100-66-0001)"

**การเลือกแผนพัฒนาภาคความสอดคล้องกับแผนในระดับพื้นที่**

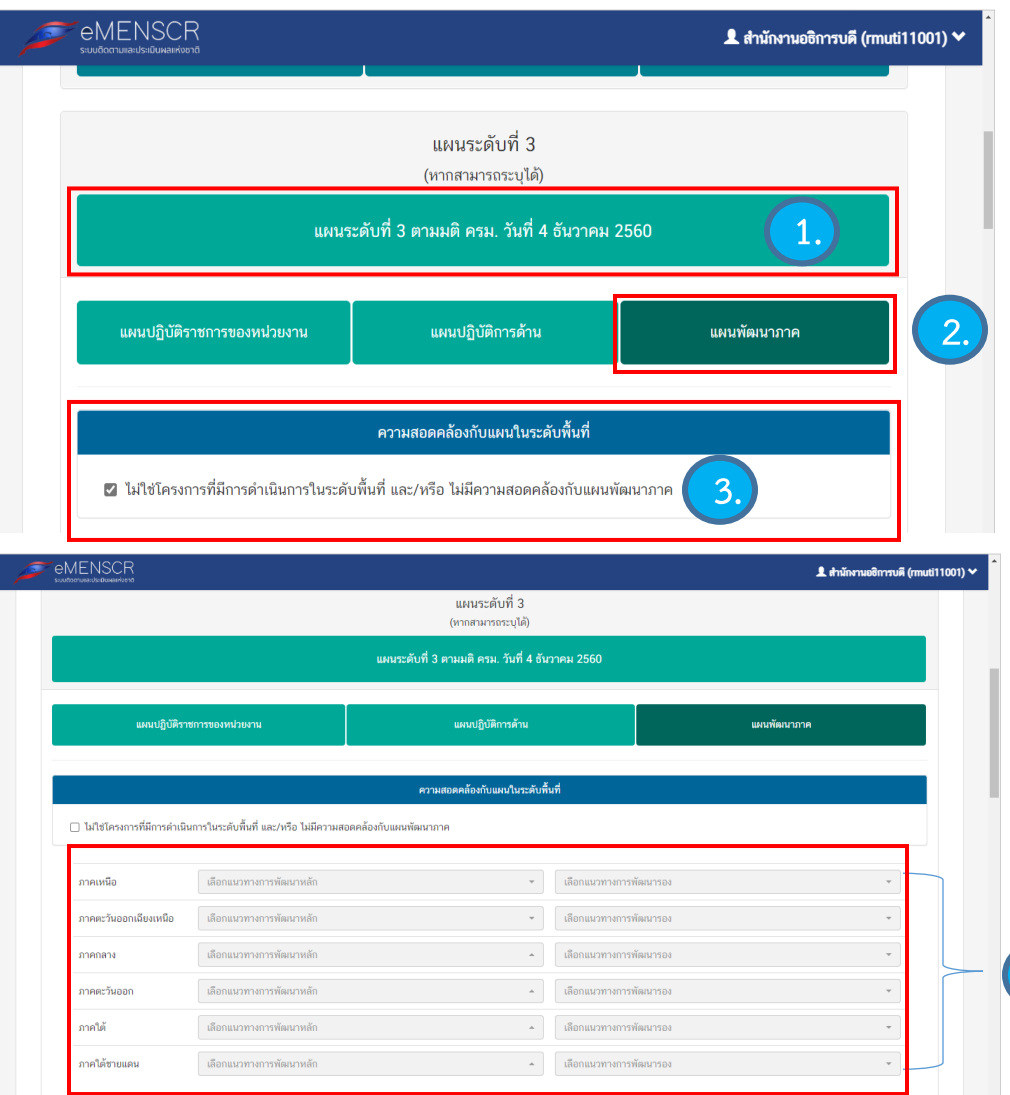

1. คลิก เลือก "แผนระดับที่ 3 ตามมติ ครม. วันที่ 4 ธันวาคม 2560"

2. คลิกเลือก "แผนพัฒนาภาค"

**4.**

3. ถ้าไม่ใช่โครงการที่มีการดำเนินการในระดับพื้นที่ และ/หรือ ไม่มี ความสอดคล้องกับแผนพัฒนาภาคให้กดเลือกตามข้อ1

่ 4 .ถ้าใช่โครงการที่มีการดำเนินการในระดับพื้นที่ให้ดำเนินการ ตามข้อ2

#### ความสอดคล้องกับนโยบายรัฐบาลหลัก

เลือกความสอดคล้องกับนโยบายรัฐบาลหลัก โดยสามารถดาวน์โหลดนโยบายรัฐบาลได้ที่นี่ (สามารถเลือกได้มากกว่า 1 ด้าน)

- $\textcolor{red}{\div}$  การปกป้องและเชิดชูสถาบันพระมหากษัตริย์
- $\textcolor{red}{\div}$  การสร้างความมั่นคงและความปลอดภัยของประเทศ และความสงบสุขของประเทศ
- $\textcolor{red}{\div}$  การทำนุบำรุงศาสนา ศิลปะและวัฒนธรรม
- $\textcolor{red}{\div}$  การสร้างบทบาทของไทยในเวทีโลก
- $\textcolor{red}{\div}$  การพัฒนาเศรษฐกิจและความสามารถในการแข่งขันของไทย
- $\bm{+}\Box$  การพัฒนาพื้นที่เศรษฐกิจและการกระจายความเจริญสู่ภูมิภาค
- $\textcolor{red}{\div}$  การพัฒนาสร้างความเข้มแข็งจากฐานราก
- $\textcolor{red}{\blacklozenge}$  การปฏิรูปกระบวนการเรียนรู้และการพัฒนาศักยภาพของคนไทยทุกช่วงวัย
- $\textcolor{red}{\div}$  การพัฒนาระบบสาธารณสุข และหลักประกันทางสังคม
- $\boldsymbol{+}\ \Box$  การฟื้นฟูทรัพยากรธรรมชาติและการรักษาสิ่งแวดล้อมเพื่อสร้างการเติบโตอย่างยั่งยืน
- $\textcolor{red}{+}\hspace{1.4mm}$  การปฏิรูปการบริหารจัดการภาครัฐ
- $\textcolor{red}{+}$  การป้องกันและปราบปรามการทุจริตและประพฤติมิชอบ และกระบวนการยุติธรรม

นอกจากแผนทั้ง 3 ระดับแล้ว ท่านสามารถเลือกความสอดคล้องกับ ส่วนอื่นๆ ได้(ไม่บังคับ) ได้แก่ ความสอดคล้องกับนโยบายหลักของ รัฐบาล,นโยบายเร่งด่วน,กฎหมายที่เกี่ยวข้อง และมติคณะรัฐมนตรีที่

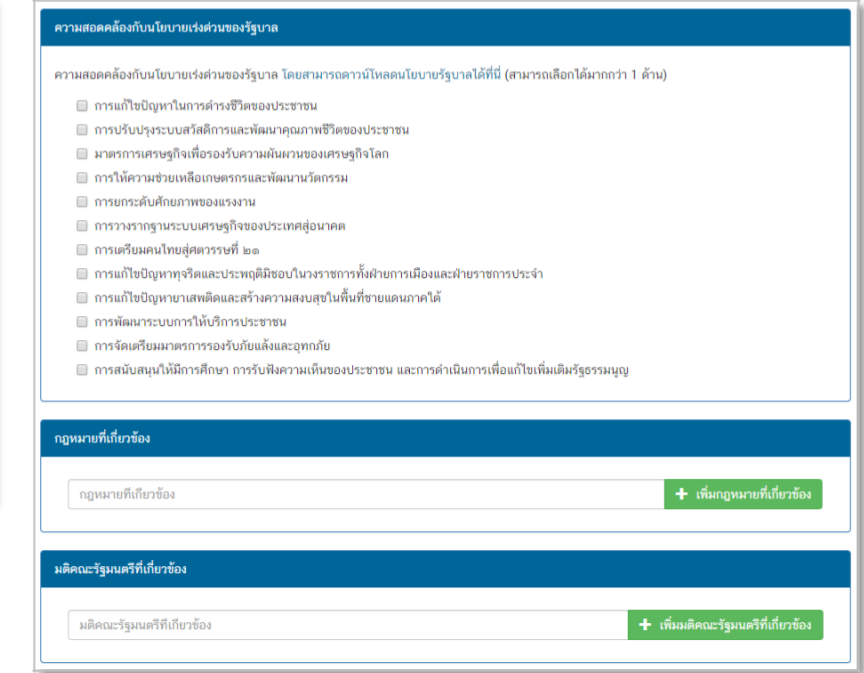

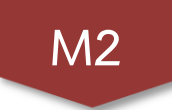

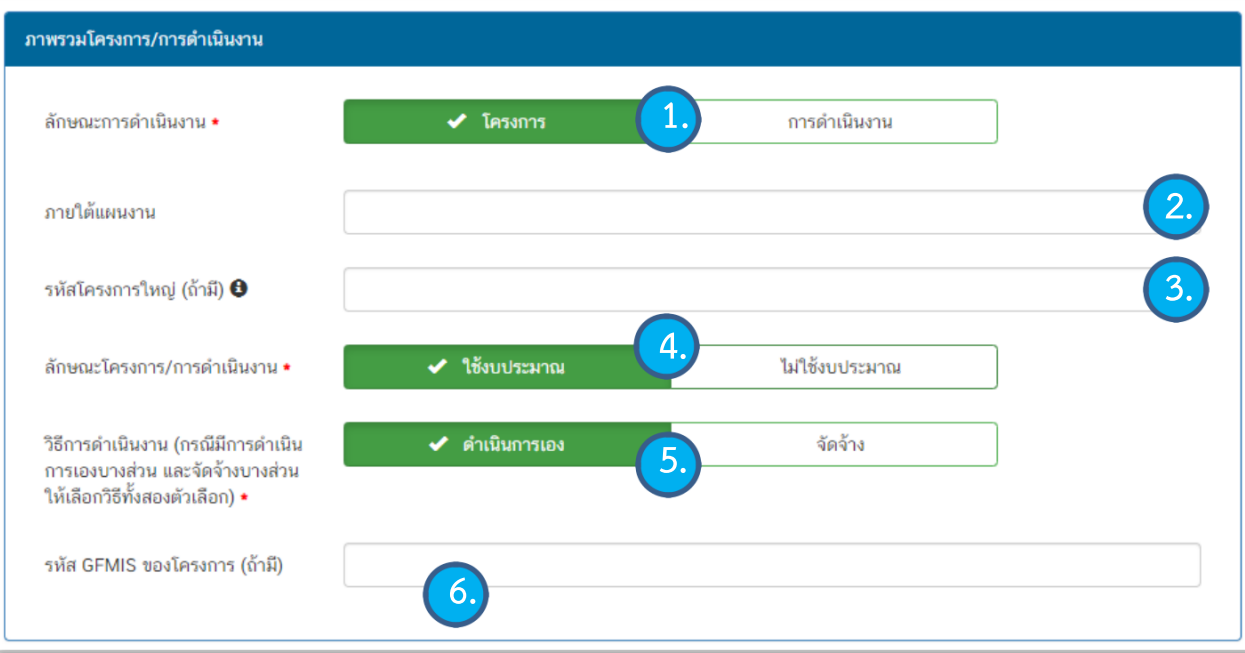

1.เลือกว่าข้อมูลที่นำเข้าในระบบฯ มีลักษณะเป็น"โครงการ" หรือ "การดำเนินการ" อย่างใดอย่างหนึ่ง

2.ใส่ชื่อ แผนงาน กรณีโครงการ/การดำเนินงาน อยู่ภายใต้ แผนงาน

3.กรณีเป็นโครงการที่อยู่ภายใต้โครงการใหญ่ ให้ระบุรหัสของ โครงการใหญ่ในระบบ eMENSCR (ถ้ามี)

6. ระบุรหัส GFMIS ของโครงการ(ถ้ามี)

5. เลือกวิธีดำเนินงาน ดำเนินการ เอง/จัดจ้าง หากด าเนินการทั้ง 2 วิธี ให้เลือกทั้งสองตัวเลือก

4. เลือกลักษณะ ว่าเป็นโครงการ/ การด าเนินการ ที่ใช้งบประมาณ หรือ ไม่ใช้งบประมาณ

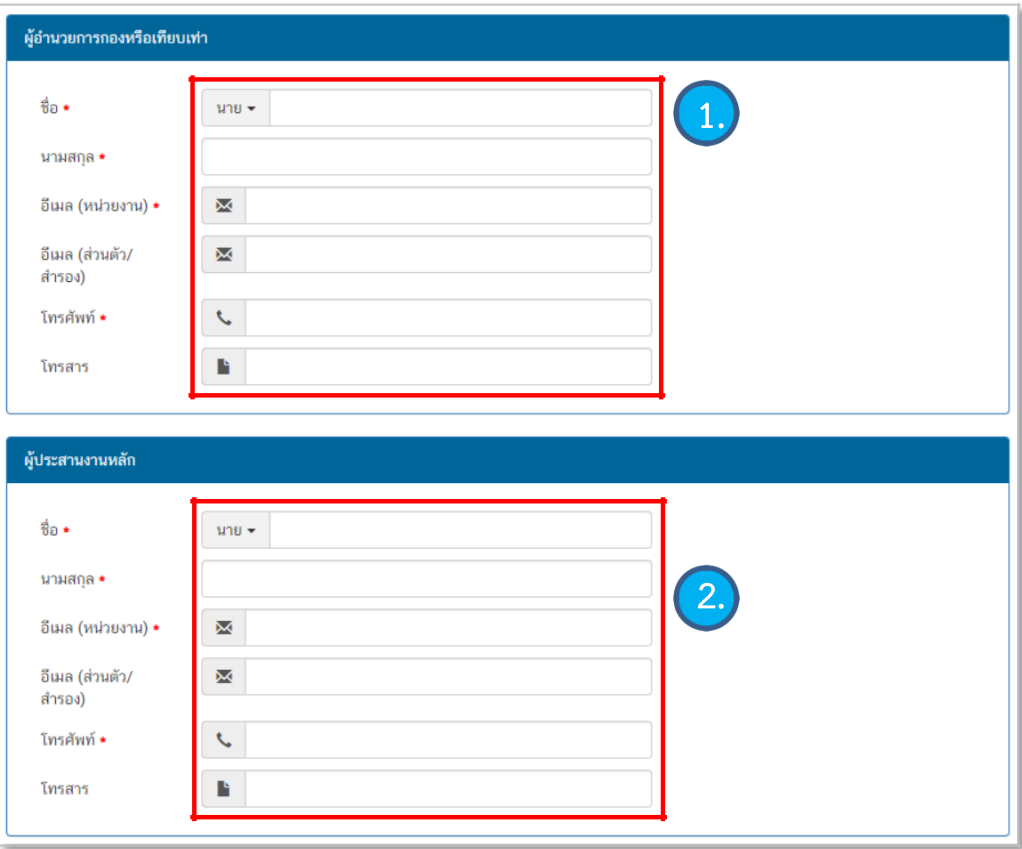

1. กรอกรายละเอียดข้อมูลผู้อำนวยการกองหรือเทียบเท่า/ ผู้ตรวจโครงการ

- ต้องกรอกข้อมูลของผอ.กองนโยบายและแผน เท่านั้น
- นางสุมัธยา กิจงาม E-mail [plandiv.rmuti@gmail.com](mailto:plandiv.rmuti@gmail.com) 044-233-000 ต่อ 2410

2. กรอกรายละเอียดข้อมูลเจ้าหน้าที่ผู้มีความรู้ความเข้าใจ เกี่ยวกับโครงการเป็นอย่างดี/ผู้จัดท าโครงการ

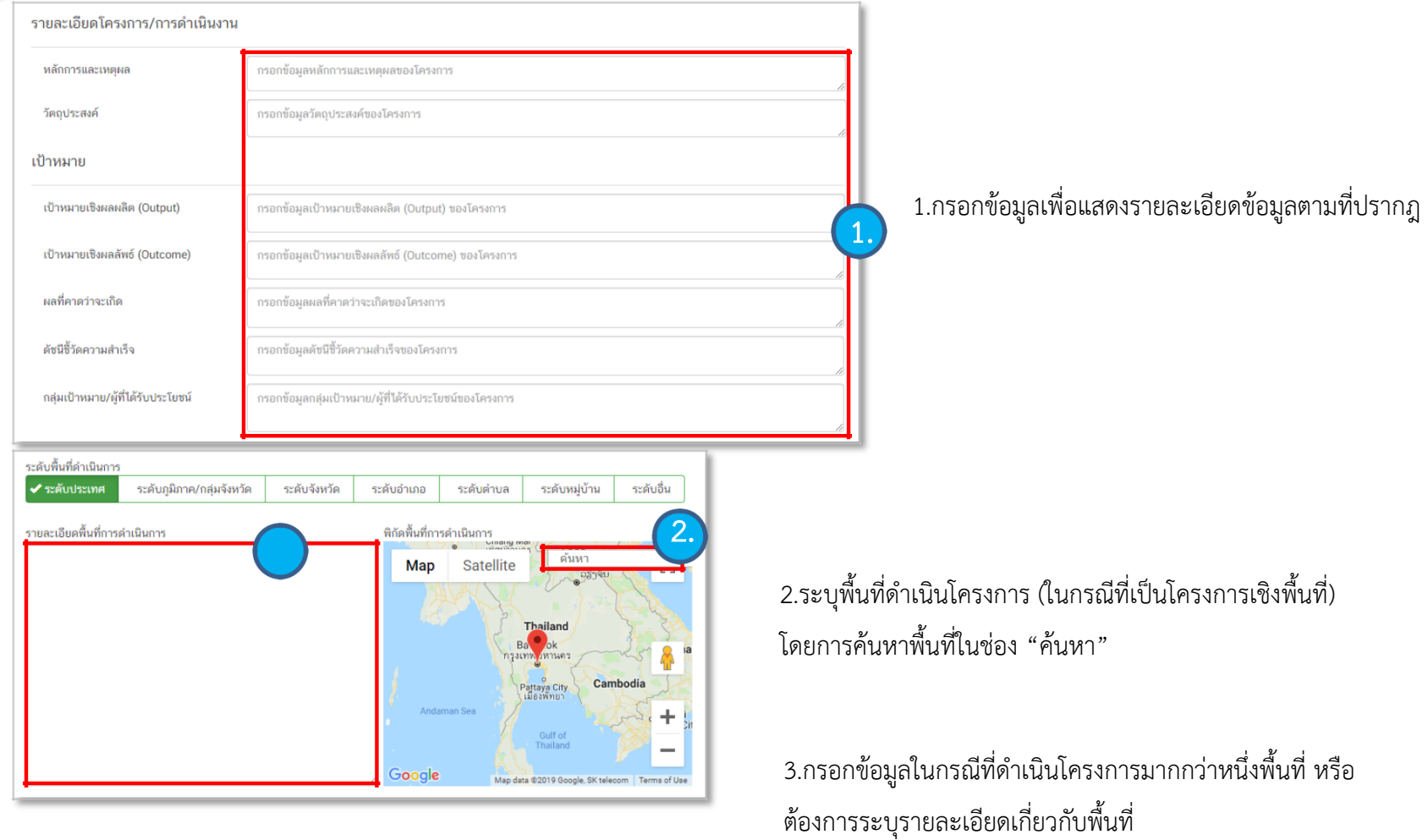

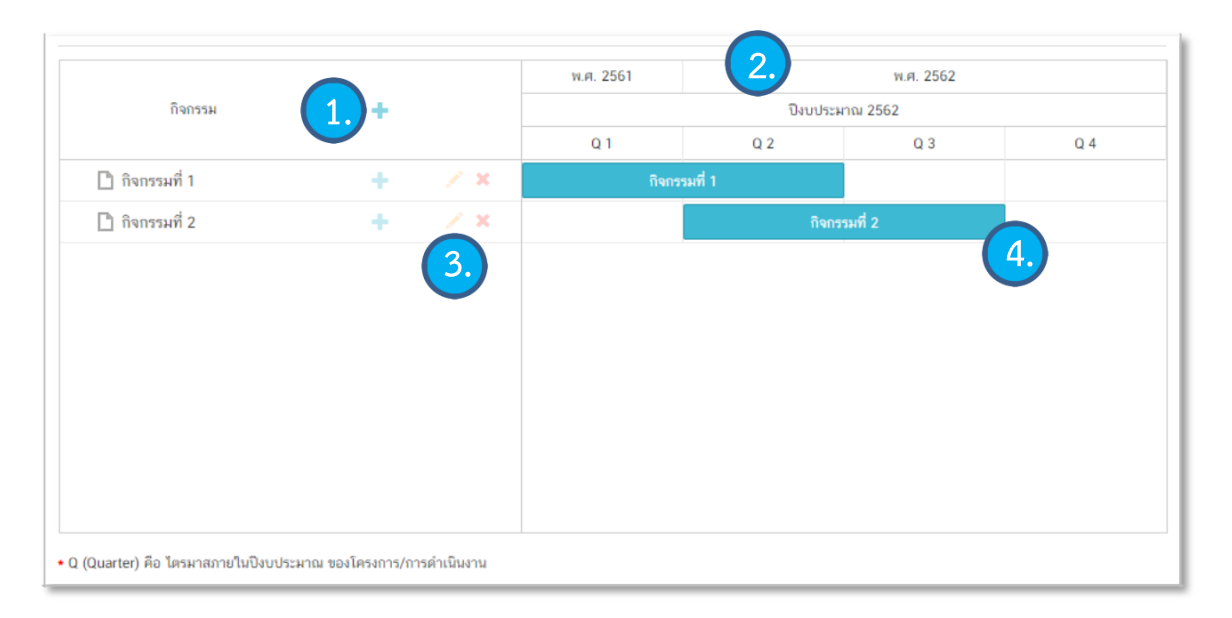

1. เพิ่มกิจกรรมโดยการ คลิกเครื่องหมาย "+" ถ้าหากมี กิจกรรมย่อย ก็สามารถคลิกเครื่องหมาย "+" ภายใต้ กิจกรรมหลักเพิ่มเติมได้

2. ระยะเวลาการดำเนินกิจกรรมจะสอดคล้องกับ ระยะเวลาเริ่มต้น-สิ้นสุดโครงการตามปีงบประมาณใน (M3)

3. คลิกเพิ่อแก้ไข/ลบ กิจกรรม 4. เลื่อน/ย่อ/ขยาย แถบสีฟ้าเพื่อกำหนดกรอบระยะเวลา ของกิจกรรม (ปีงบประมาณ)

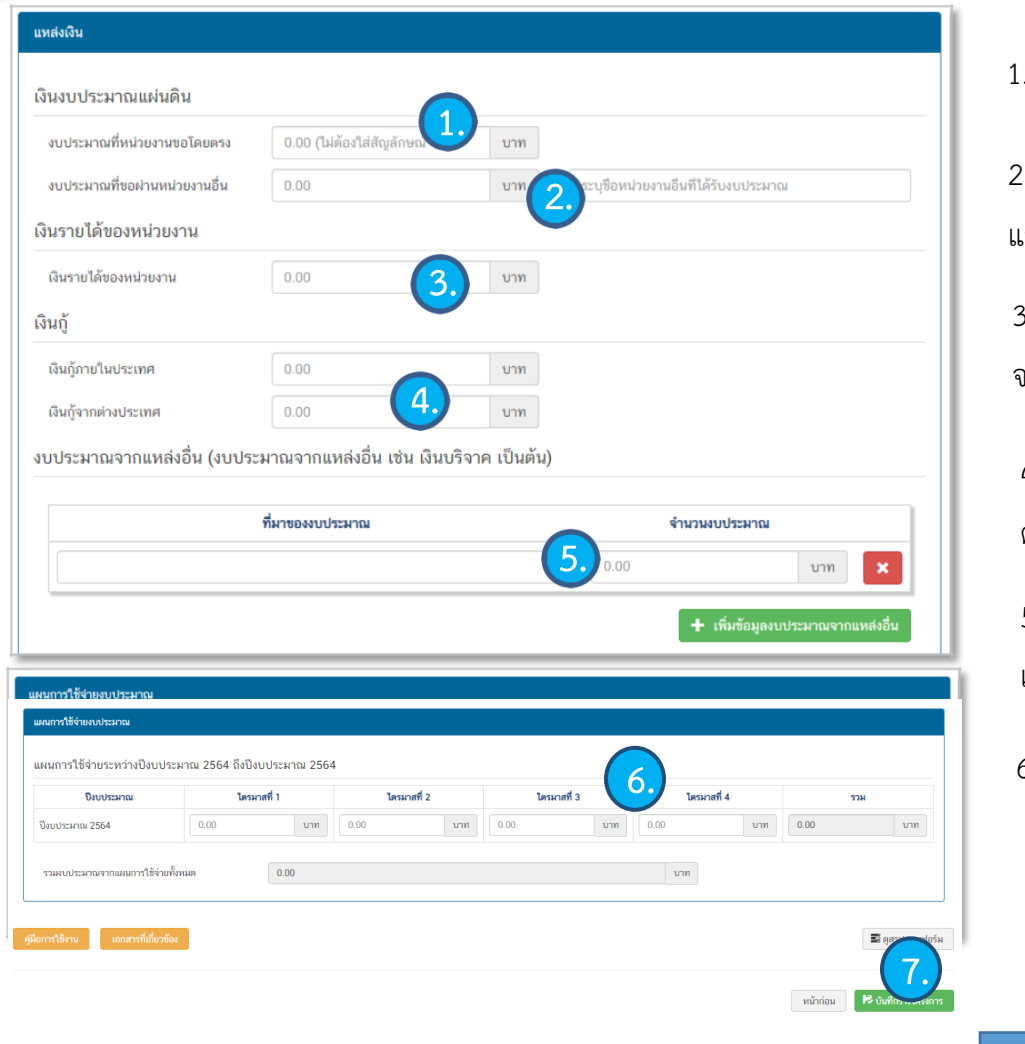

1. กรอกข้อมูลงบประมาณที่หน่วยงานเป็นผู้ขอรับจัดสรร

2. กรอกข้อมูลงบประมาณที่หน่วยงานขอผ่านหน่วยงานอื่น และระบุชื่อหน่วยงานนั้น

3. กรอกข้อมูลงบประมาณกรณีหน่วยงานใช้งบประมาณ จากเงินรายได้ของหน่วยงานเองตามวงเงินโครงการ

4. กรอกข้อมูลกรณีใช้เงินกุ้จาก ในประเทศหรือ ต่างประเทศตามวงเงินโครงการ

5. กรอกข้อมูลงบประมาณกรณีที่วงเงิน โครงการมาจาก แหล่งอื่ร เช่น เงินบริจาค เป็นต้น

6. กรอกข้อมูลแผนการใช้จ่ายงบประมาณของในรายไตรมาส **6.**

#### 7.กดบันทึกร่างโครงการ

คลิกที่ "**รายงานความก้าวหน้า** " บริเวณแถบเมนู เพื่อรายงาน ความก้าวหน้าของโครงการเป็น รายไตรมาส

ซึ่งในส่วนนี้จะแสดงเฉพาะโครงการ หรือการดำเนินงานที่อยู่ในช่วงที่ ต้องรายงานความก้าวหน้าเท่านั้น

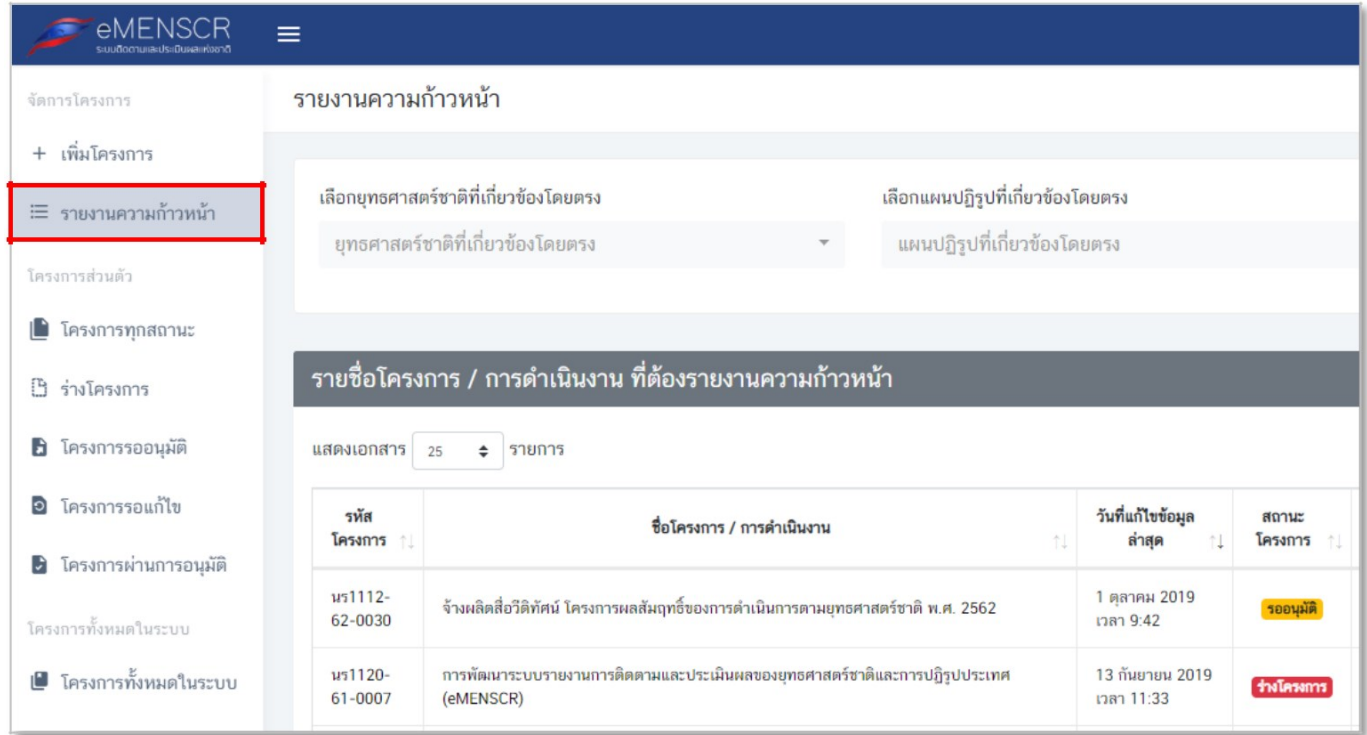

**การรายงานความก้าวหน้า**

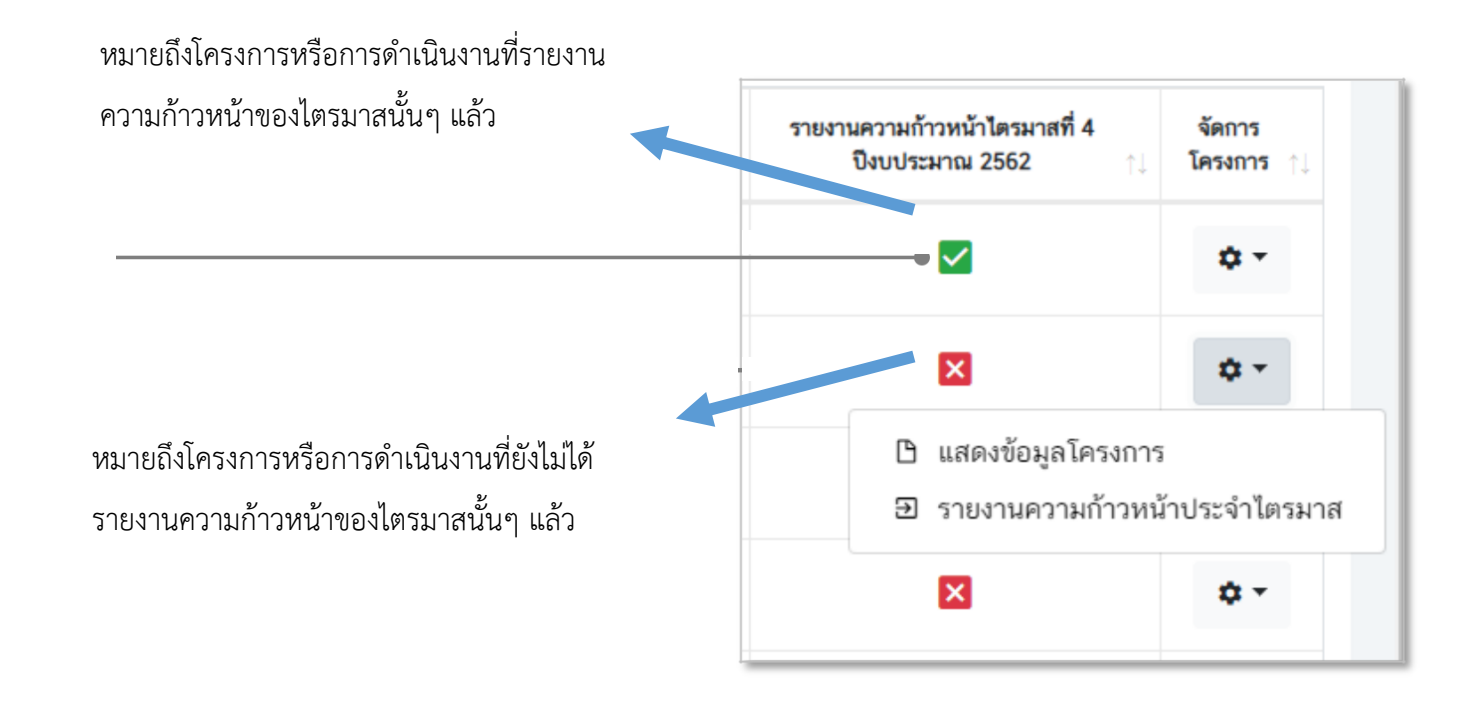

คลิก "รายงานความก้าวหน้า ประจ าไตรมาส"

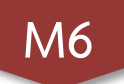

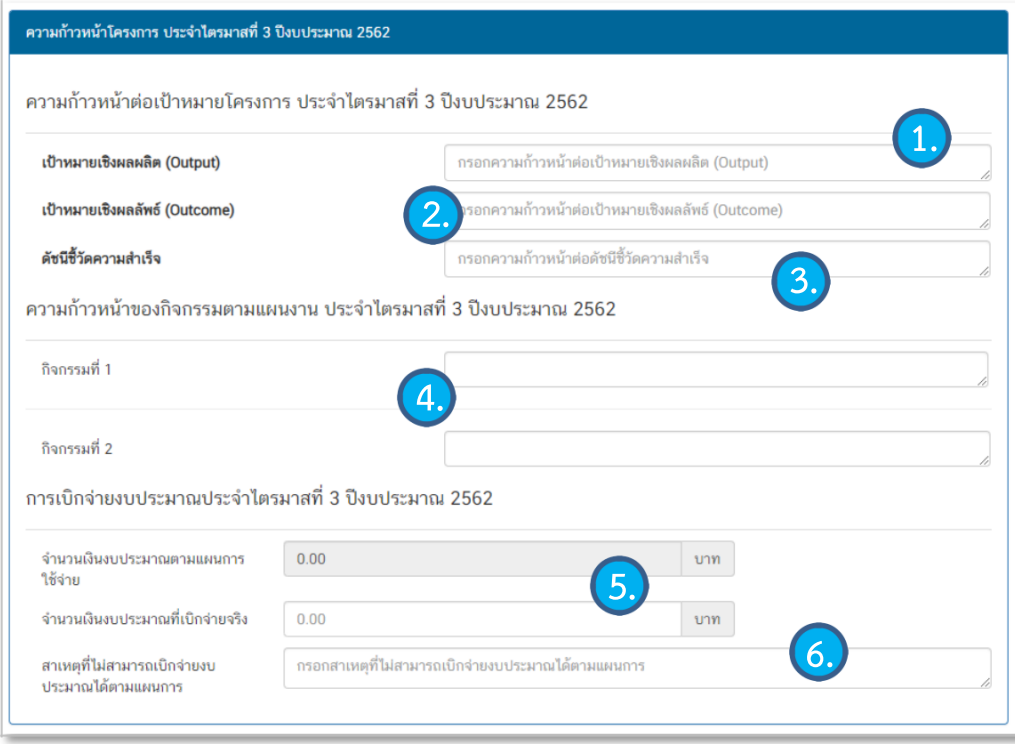

- 1. กรอกความก้าวหน้าต่อเป้าหมายเชิงผลผลิต (Output ) ของโครงการที่ท่านระบไว้ใน (M3) )
- 2. กรอกความก้าวหน้าต่อเป้าหมายเชิงผลลัพธ์ (Outcome ) ของโครงการที่ท่านระบไว้ใน (M3) )
- 3. กรอกความก้าวหน้าต่อดัชนีชี้วัดความสำเร็จของโครงการ ที่ท่านระบุไว้ใน (M3 )
- 4. กรอกความก้าวหน้าของกิจกรรมในไตรมาสที่ผ่านมา
- 5. กรอกจำนวนเงินงบประมาณที่เบิก
- จ่ายจริง 6. ระบุสาเหตุที่ไม่สามารถเบิกจ่ายงบประมาณได้ตาม

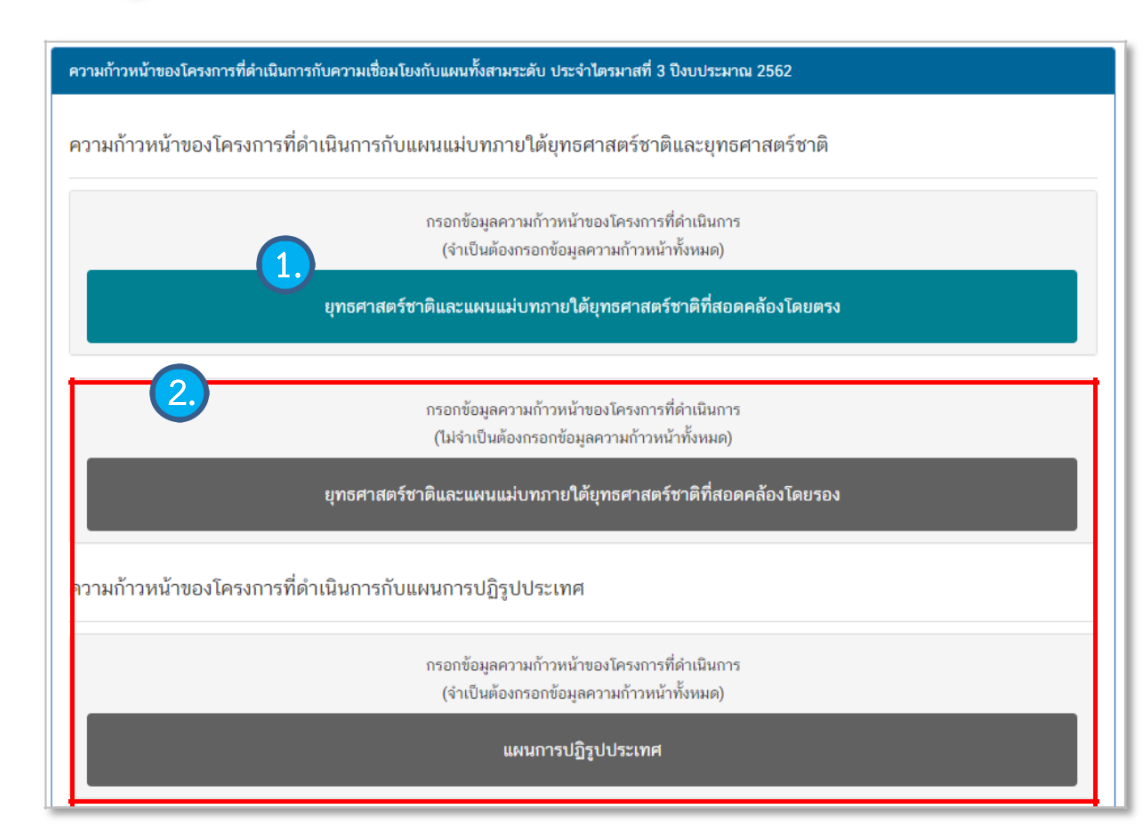

1. คลิก เพื่อกรอกข้อมูลความก้าวหน้าของโครงการ/การ ด าเนินงาน ต่อเป้าหมายของยุทธศาสตร์ชาติ และแผนแม่บท ภายใต้ยุทธศาสตร์ชาติ ทั้งที่สอดคล่องโดยตรงและโดยรอง

2. กรอกข้อมูลความก้าวหน้าของโครงการ/การดำเนินงาน ต่อแผนแม่บทภายใต้ยุทธศาสตร์ชาติและแผนระดับ2อื่นๆ ที่ เกี่ยวข้อง

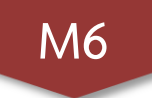

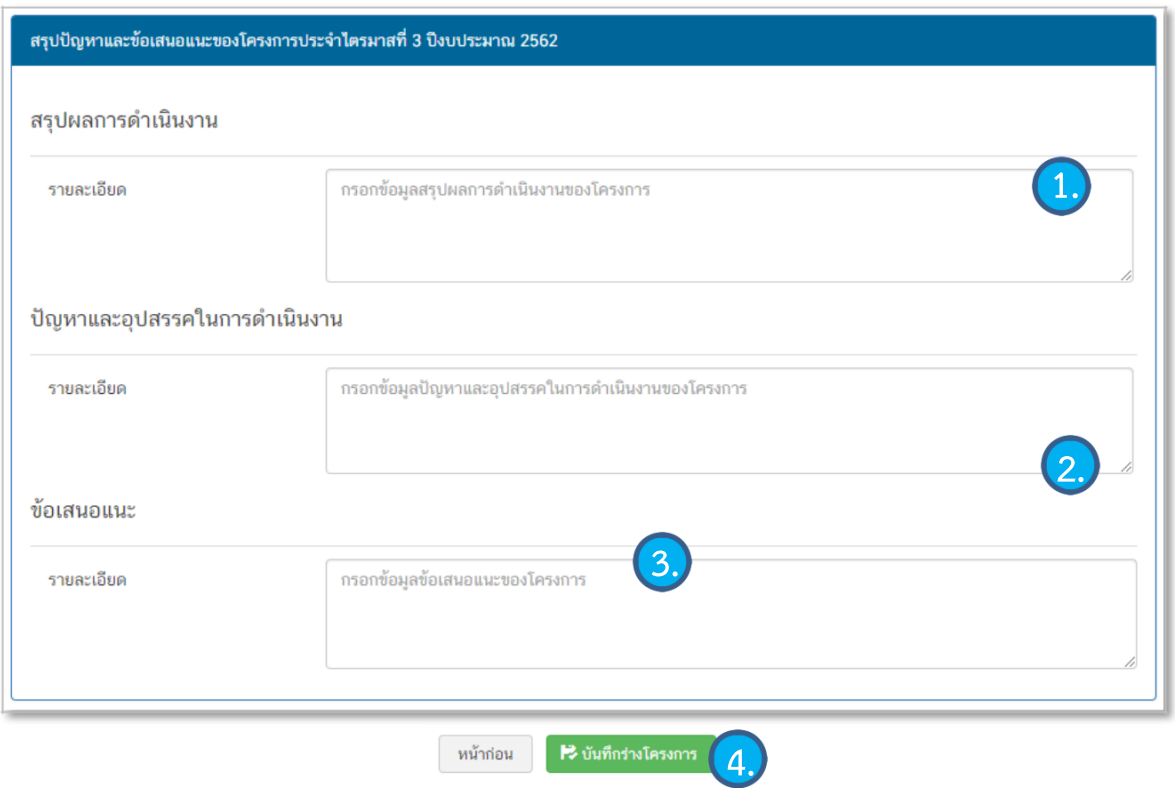

-

1. กรอกข้อมูลสรุปผลการดำเนินงานของโครงการ/ การดำเนินงาน

2. กรอกข้อมูลปัญหาและอุปสรรคในการดำเนินงาน ของโครงการ/การดำเนินงาน เช่น เกิดปัญหาอุทกภัย จึงไม่สามารถดำเนินกิจกรรมตามแผนในไตรมาส...ได้

3. ใส่รายละเอียดข้อเสนอแนะของโครงการ

4. กดเพื่อบันทึกร่างโครงการในระบบeMENSCR

### **ขั้นตอนการกดส่งโครงการเพื่อรออนุมัติ**

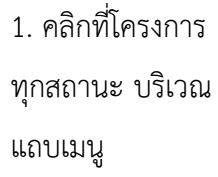

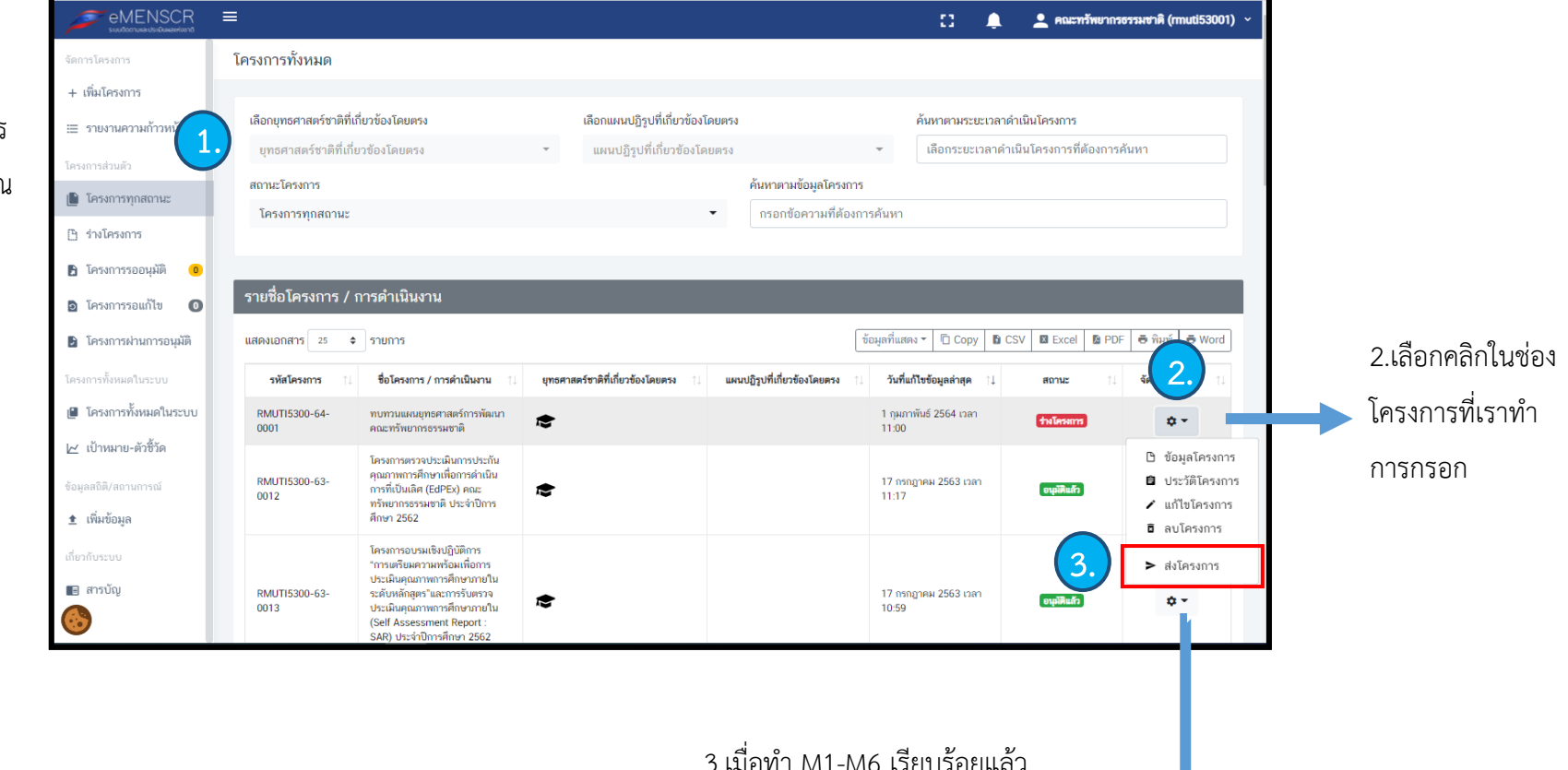

คลิกที่ ปุ่มส่งโครงการ